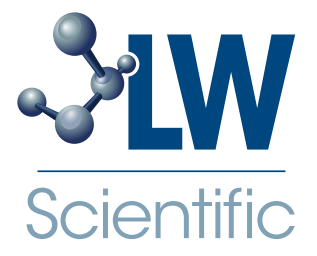

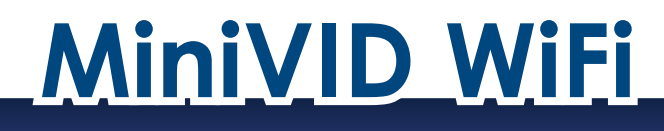

# **Instruction Manual**

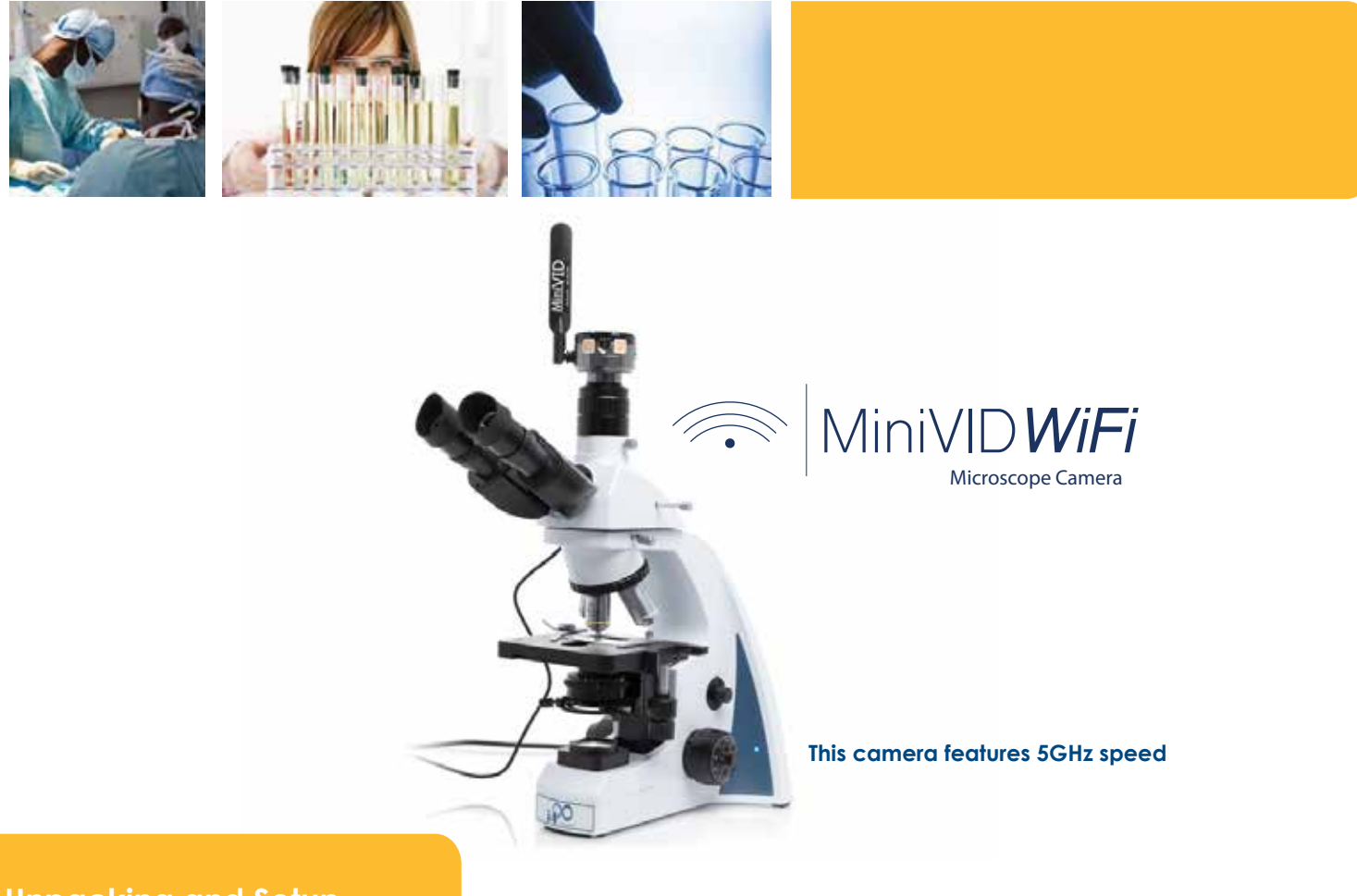

**Unpacking and Setup**

The MiniVID WiFi comes with the following parts. If any parts are missing, please contact your distributor or LW Scientific.

1-MiniVID WiFi Camera Body: for use on C-mount trinocular microscope (as pictured above)

1-CD with LW Scientific software: for use with Windows only

1-USB Cable (Attached to camera)

1-USB Power Block

1-Reset Pin

## **Optional Accessory**

Optical Eyetube Adapter:

For use with monocular or binocular microscopes (to mount into a standard 23mm eyetube in place of the eyepiece)

P. 770.270.1394 F. 770.270.2389

Part number: **MVP-ADA0-ETMC**

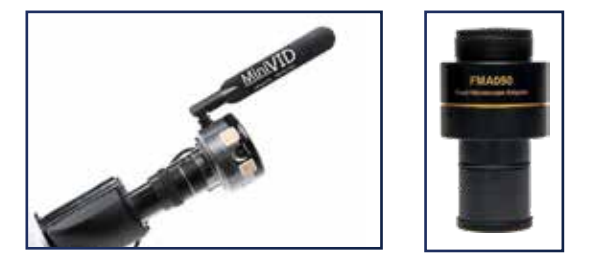

MKT-7.5.3-L-209 | Rev 2

P. 770.270.1394 F. 770.270.2389 865 Marathon Parkway Lawrenceville GA 30046

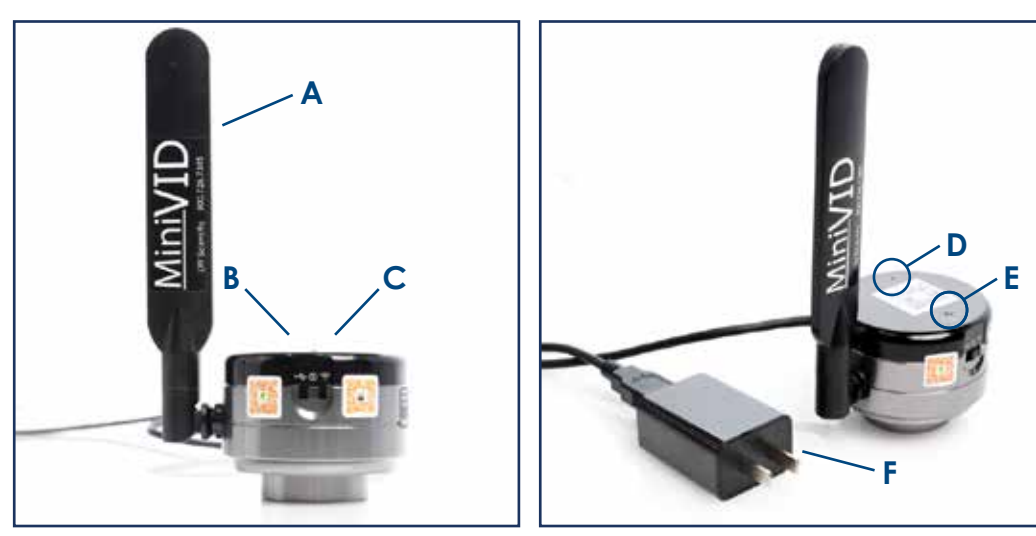

- WiFi Antenna **A**
- USB Mode **B**
- WiFi Mode **C**
- Reset Button **D**
- WiFi Connection Indicator **E**
- Power Cable **F**

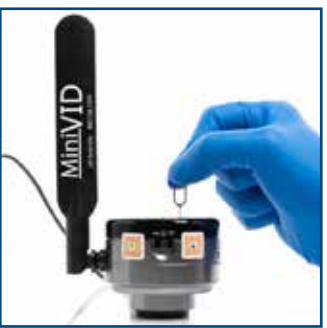

**Note:** MiniVID WiFi operates at 5GHz frequency for maximum speed (frames per second). If you need camera to operate at 2.4GHz on an older device that is not 5GHz compatible, use the included pin to press the Reset button for 1 to 2 seconds (camera frame rate will be slower than 5GHz speed). Repeat process to return to 5GHz speed.

## **Specifications**

**System Requirements:**  iOS6 or higher Android 3.0 or higher Microsoft Windows XP/7/8/10 (32 & 64 bit) Software **Mounting Requirements:**  Standard trinocular c-mount (threaded) or insert into eyetube with optional eyetube adapter

### **Quick Start Guide**

For a video on how to install the MiniVID WiFi software on your PC, please visit the following link: • **PC Installation:** https://youtu.be/C-h\_HPuhGRM

- Using the included USB cable and power block, plug the MiniVID WiFi into a power source. **1**
- Remove the cap from the bottom of the camera. To keep the chip as clean as possible, be careful not to touch the camera chip, and do not leave it exposed. **2**
- **C-mount Trinocular Installation:** The MiniVID WiFi can be thread-mounted onto any trinocular microscope with a C-mount lar pipe should have an up/down height adjustment which allows the camera to be made "parfocal" with the view through the binocular tubes. Check your microscope manual for instructions for this adjustment. **3**

If you do not have a trinocular C-mount, and you have purchased the optional eyetube adapter: Remove caps from both ends of the eyetube adapter, and screw the adapter all the way onto c-mount connection of the camera. Remove an eyepiece from the microscope, and insert the MiniVID WiFi into the eyetube. (Optional 30mm or 30.5mm eyetube adapter may be needed for larger eyetubes.)

## **WiFi Use with Smart Phone or Tablet**

- Go to the App Store or Google Play Store and download the **LW Scientific** app (See Figure 1). Alternatively, use your phone or tablet to scan the iPhone or Android QR code located on the side of the camera. **1**
- **2** Flip switch on the camera to the WiFi setting. Within 10 seconds, the blue WiFi indicator will begin flashing.

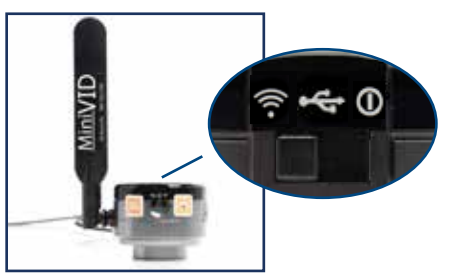

**3** To instantly connect your MiniVID WiFi camera to your hand-held device, open **LW Scientific App** app and choose the QR Reader icon. Aim smart phone or tablet camera at QR code on top of the MiniVID Wifi camera, and the device will automatically ask to connect to the camera.

View and capture live images

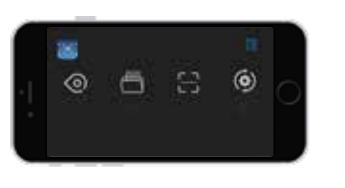

- GUIDE € View captured images and videos **ICON GUIDE** 8 QR Reader **ICON** ④ Access camera settings Helpful instructions
- **4** You can also connect your MiniVID WiFi manually by:

Go to WiFi 'Settings' in your phone or tablet and select **WiFiCamera\_5G\_######**  (**5GHz** is the default setting for maximum speed). Every camera will have a unique six digit identifying number.

Access code (password) needed for first time set-up: **12345678**

**5** Now you're ready to open your camera to view and capture images. Click on the "Helpful Instructions" icon for information on the camera's toolbar.

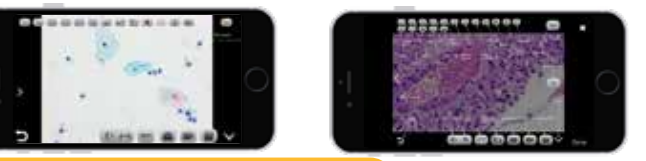

S/13/2020 11:27 PM

MA 214 0005/31/4

APK File

Anglication

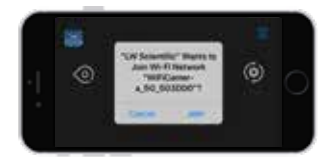

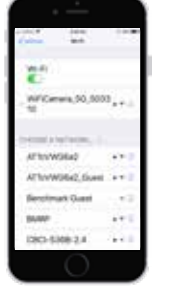

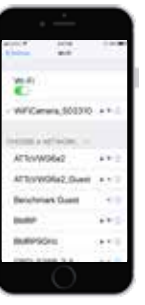

**Default 5GHz Network**

**2.4GHz Network (Uncommon setting)**

#### **Connecting to PC with USB Cable**

- Files Currently on the Disc (5) VV Scientific for Android, 2.6.apk

all LW Scientific for Windows Install Ver8.4 exe-

**1** Insert the included CD into your disc tray. Once you've accessed the disc or download, open and install the file labeled "LW Scientific Install Ver 8.4." Date modified Name Type

**OR**

Download the software online from LWScientific.com or type in the link: goo.gl/9G7SUX. \*Be sure to click the direct download button in the top right corner.

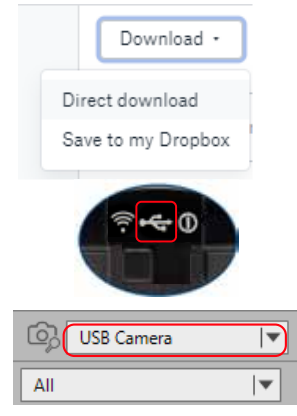

- User Manual of LW Scientific APP English\_V1.1.pdf 5/19/2020 8/31 PM Adobe Acrobat D. User Manual of LW Scientific Software-English\_V8.4.pdf 5/10/2020 5:31 PM Adobe Account D., A User Manual of WIFi Digital Camera English\_V1.2.pdf MA 60-2 000/2021 Adobe Acrobat D
- Set the MiniVID WiFi to USB mode, and then, using the USB cable, connect the product to your PC. The camera's plug and play drivers will allow Windows to automatically install the product's drivers. **2**
- **3** Once Windows has finished installing the camera, open the LW Scientific software (by default, the installer will create a shortcut on your desktop entitled "LW Scientific.") When the software is open, click on the blank drop-down box at the top of the screen and select "USB Camera."
- **4** For detailed operation instructions, open the CD or downloaded files and click on the User Manual (see figure at top of section) to go to the help section in the LW Scientific software.

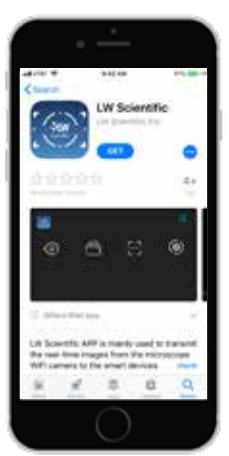

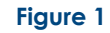

- If your computer has a wireless card, you can also connect to the MiniVID WiFi wirelessly. Put your camera into WiFi Mode and follow the below instructions. **1**
- With the camera in WiFi Mode, click on the wireless icon at the bottom right of your screen. **2**

all **N** D 40 1105 AM

After waiting a few seconds, you will see the WiFi camera appear on your list of connected devices. "WiFiCamera\_5G\_#####" is the name of the device. Each camera will have a unique number after the underscore. Select the camera and enter the securi ty code "12345678." You are now connected. Please note that while you are connected to the WiFi camera, your computer will not be able to access the internet. **3**

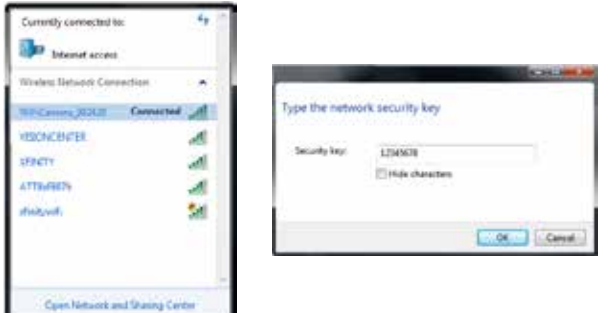

When the software is open, click on the blank drop-down box at the top of the screen and select "WiFi Camera." **4**

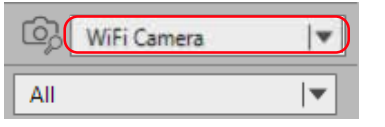

For detailed operation instructions, open the CD or downloaded files and click on the User Manual to go to the help section in the "LW Scientific" software. **5**

**White Balance Instructions:** Your MiniVID WiFi camera is set to automatically white balance after a few seconds of running. Therefore, you should not have to manually adjust the white balance. However, if you find the camera's image is inconsistent with what you see through your eyepieces, even after the auto-adjustment, turn your microscope's light to full brightness, and place a white sheet of paper beneath your 4x or 10x objectives for a few seconds. This action will reset the camera's white balance, ensuring that the auto-balance works properly and your camera provides the most accurate color rendering.

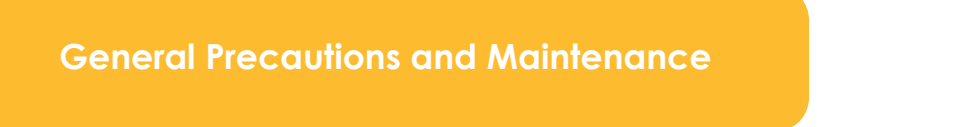

Treat your MiniVID WiFi as you would any high-quality electronic device. Handle it with care, and do not expose it to moisture or extreme temperatures.

Do not touch the chip inside the camera. If you see spots on the screen, there is likely dust on the chip. This can be cleaned by blowing canned air into the camera.

Please do not attempt to open camera case. There are no user serviceable parts inside.

**USB Conflicts:** When there are a number of devices installed at the same time, unexpected errors can arise. The cause can be insufficient USB bandwidth or too much combined current being drawn by USB devices. To test these conditions you should uninstall and unplug as many other USB devices as possible.

**Image viewing problems:** If you see only a black screen, ensure that the trinocular port is opened on the microscope. Point the camera towards a window to confirm that the camera is functioning – light should appear on the screen (though it will not focus when not installed on a microscope).

**Computer does not recognize device:** Make sure you have plugged the camera into a USB 2.0 port. Always try to use the same port each time; otherwise the computer will see the camera as a new device when plugged into a new port. If this happens, just follow the wizard again and the camera will work on the new port as well.

**Slow frame rate or frozen screen:** Select smaller resolution settings. Depending on the age of the computer, the video driver may not support the maximum resolution and speed performance capable by the MiniVID WiFi camera.